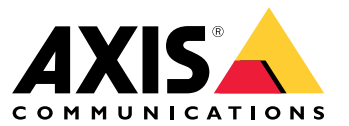

Руководство по эксплуатации

# Содержание

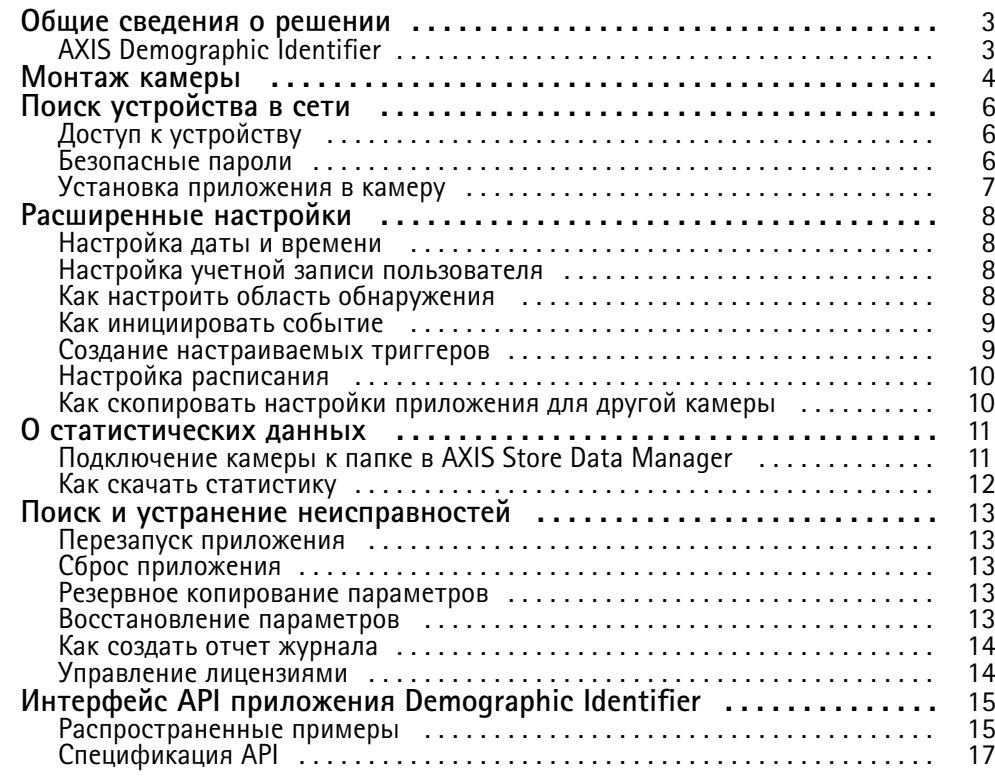

## <span id="page-2-0"></span>Общие сведения <sup>о</sup> решении

## Общие сведения <sup>о</sup> решении

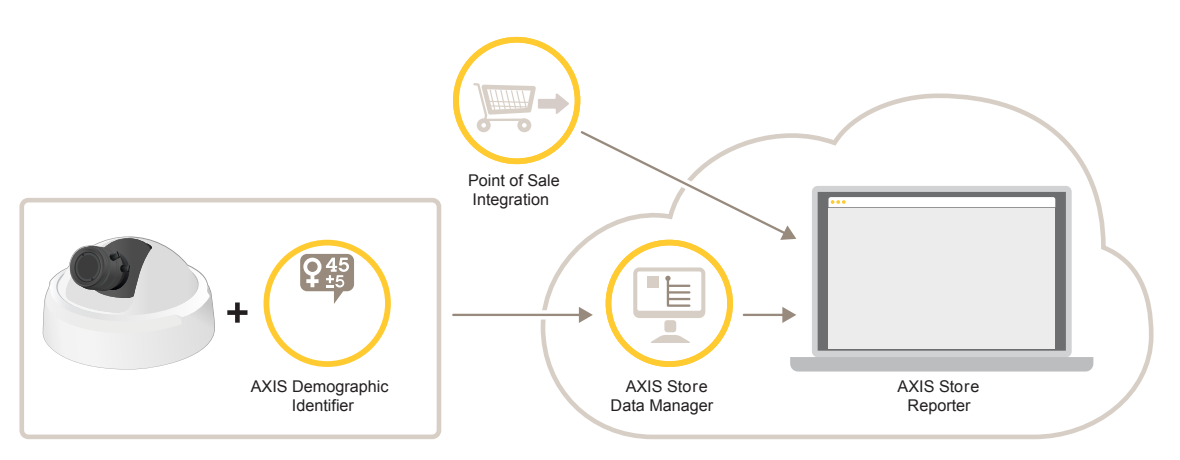

*Обзор разных устройств, приложений <sup>и</sup> инструментальных средств, которые необходимы для построения целостной системы.*

# **AXIS Demographic Identifier**

AXIS Demographic Identifier представляет собой аналитическое программное обеспечение, которое можно установить на сетевую камеру.

Это приложение предназначено для розничной торговли <sup>и</sup> других условий, где нужно знать пол <sup>и</sup> возраст проходящих мимо людей. Приложение AXIS Demographic Identifier подходит для реализации цифровых рекламных щитов, <sup>а</sup> также для получения расширенных сведений <sup>о</sup> посетителях. В сочетании со статистическими данными счетчика AXIS People Counter можно получить хорошее представление не только о количестве мужчин <sup>и</sup> женщин, посетивших то или иное заведение, но <sup>и</sup> об их возрастной категории.

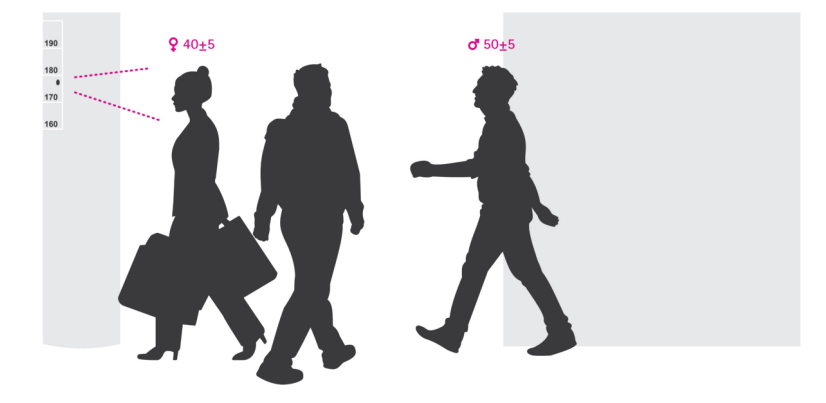

#### **Каким образом определяется пол <sup>и</sup> возраст?**

Каждый **сеанс отслеживания лица**, состоящий из нескольких **операций распознавания лица**, дает <sup>в</sup> итоге одну оценку пола <sup>и</sup> одну оценку возраста. Операции распознавания лица соответствует одна ячейка лица на изображении. Теоретически, приложение способно распознать до <sup>100</sup> лиц (ячеек) на изображении.

Сеанс отслеживания лица может длиться <sup>1</sup> секунду, 10 минут или любой другой период времени — это зависит от того, как долго приложение продолжает фиксировать обнаруженное лицо. Это означает, что сеанс отслеживания лица может состоять из 5, 10 000 или любого другого количества операций распознавания лица. При этом длительность сеанса отслеживания лица не всегда означает получение более точной оценки возраста <sup>и</sup> пола.

Чтобы обеспечить надежную работу приложения, очень важно правильно установить <sup>и</sup> настроить камеру.

## <span id="page-3-0"></span>Монтаж камеры

## Монтаж камеры

#### **Размещение камеры**

Установите камеру так, чтобы она была направлена на лица проходящих мимо нее людей. Приложение допускает угловое отклонение примерно на +/-15 градусов относительно вертикальной, продольной или поперечной оси, по сравнению <sup>с</sup> фронтальной ориентацией лица.

Примеры установки:

• Эта камера установлена рядом <sup>с</sup> выходом <sup>и</sup> направлена на проходящих мимо людей.

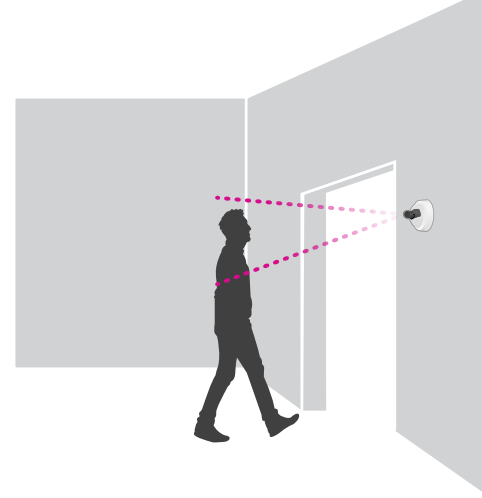

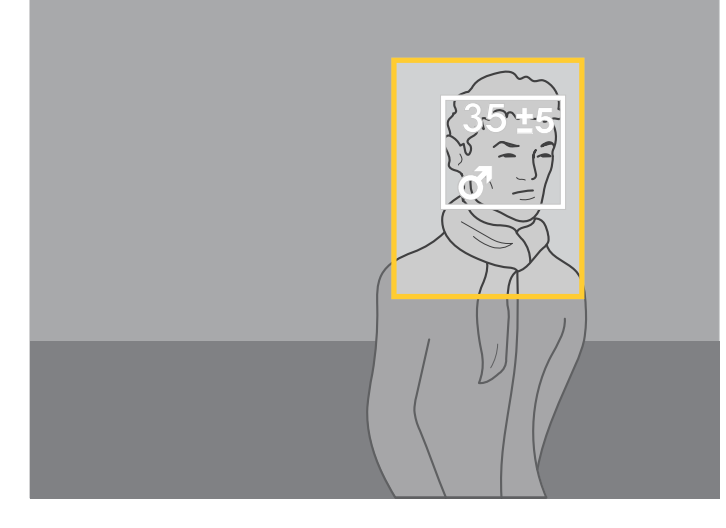

• Установите камеру таким образом, чтобы получить вид сверху. Эта камера установлена возле выхода <sup>и</sup> направлена на выходящих людей.

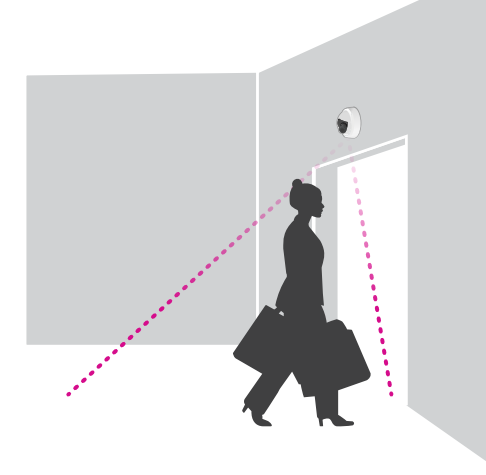

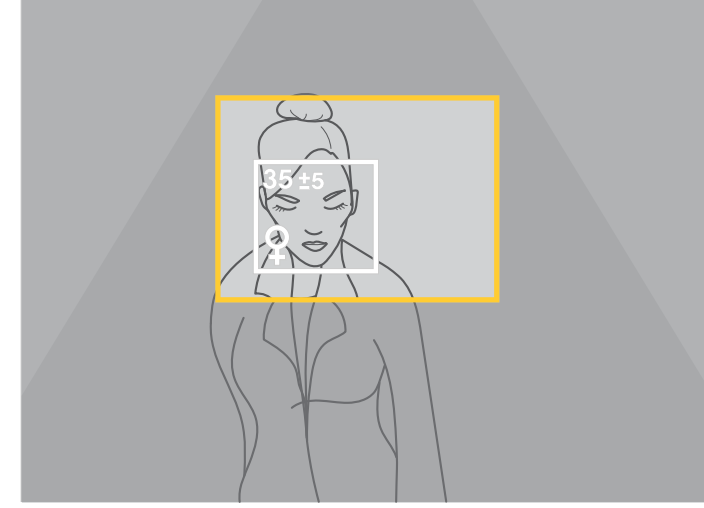

• В данном сценарии, где ведется сбор информации для целевого выбора контента цифрового рекламного щита, камера смонтирована таким образом, что лицо человека оказывается прямо перед ней.

## Монтаж камеры

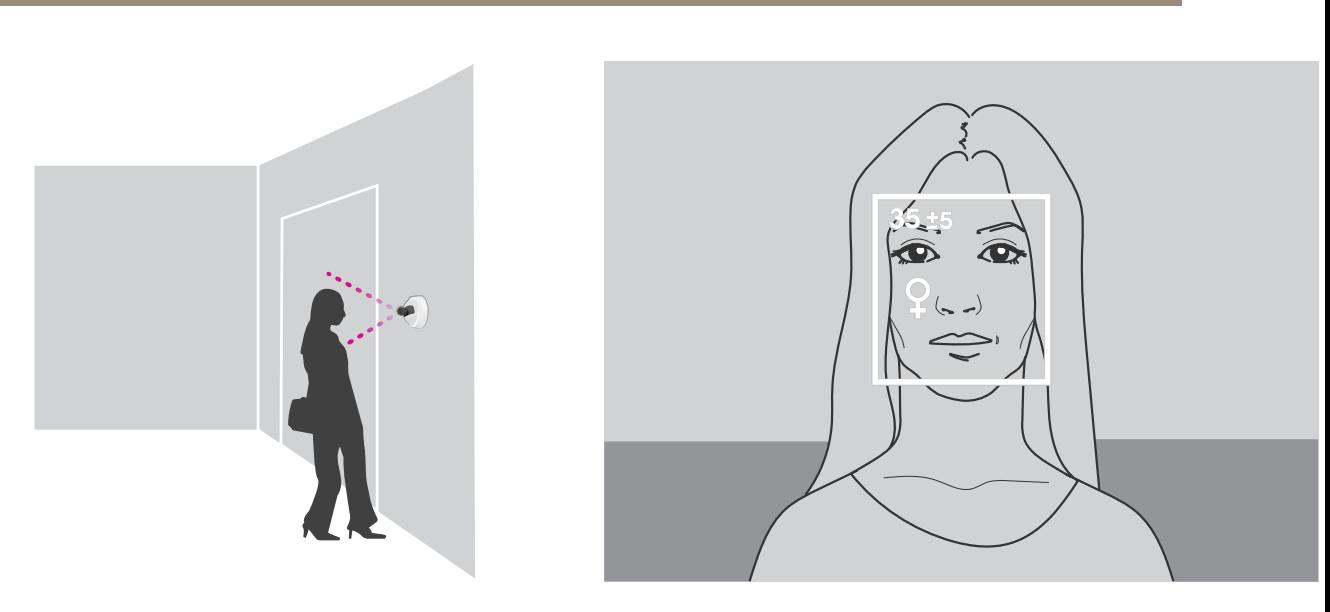

### **Качество изображения**

Следует стремиться <sup>к</sup> тому, чтобы проходящие мимо лица:

- были <sup>в</sup> фокусе,
- имели хороший контраст,
- были равномерно освещены без бликов <sup>и</sup> теней.

### Примечание

При наличии яркой фоновой засветки, которая приводит <sup>к</sup> темным <sup>и</sup> малоконтрастным изображениям лиц, введите <sup>в</sup> систему дополнительные источники освещения, чтобы улучшить качество изображений.

## <span id="page-5-0"></span>Поиск устройства в сети

## Поиск устройства в сети

Для поиска устройств Axis в сети и назначения им IP-адресов в Windows® можно использовать приложение AXIS IP Utility или AXIS Device Manager. Оба эти приложения можно бесплатно скачать на странице axis.com/support.

Дополнительные сведения о поиске устройств и назначении IP-адресов см. в документе How to assign an IP address and access your device (Как назначить IP-адрес и получить доступ к устройству) на странице устройства на сайте axis.com.

# Доступ к устройству

1. Откройте браузер и введите IP-адрес или имя хоста устройства Axis.

Если вы используете компьютер Mac (с операционной системой OS X), откройте Safari, нажмите Bonjour и выберите устройство в раскрывающемся списке. Чтобы добавить закладку Bonjour в браузер, перейдите в меню Safari > Preferences (Safari > Настройки).

Если вы не знаете IP-адрес, используйте утилиту AXIS IP Utility или приложение AXIS Device Manager, чтобы найти устройство в сети.

- 2. Введите имя пользователя и пароль. Для доступа к устройству в первый раз необходимо задать пароль root. См. Установка нового пароля для учетной записи root на стр. 6.
- 3. При этом в браузере откроется страница живого просмотра.

## Безопасные пароли

#### Важно

Устройства Axis передают первоначально установленный пароль по сети в текстовом виде. Чтобы защитить свое устройство, после первого входа в систему настройте безопасное зашифрованное НПГРS-соединение, а затем измените пароль.

Пароль устройства - это основное средство защиты ваших данных и сервисов. Для устройств Axis не предусмотрена собственная политика использования паролей, так как эти устройства могут входить в состав систем разного типа и назначения.

Для защиты данных мы настоятельно рекомендуем соблюдать указанные ниже правила.

- Используйте пароль длиной не менее 8 символов. Желательно создать пароль с помощью генератора паролей.
- Никому не сообщайте пароль.
- Периодически меняйте пароль хотя бы раз в год.

#### Установка нового пароля для учетной записи root

#### Важно

По умолчанию для учетной записи администратора используется имя пользователя root. Если пароль для пользователя root утрачен, необходимо произвести сброс параметров устройства к заводским установкам.

- 1. Введите пароль. Соблюдайте инструкции по созданию надежных паролей. См. Безопасные пароли на стр. 6.
- 2. Введите пароль еще раз для подтверждения.
- 3. Нажмите Create login (Создать сведения для входа). Пароль задан.

## <span id="page-6-0"></span>Поиск устройства в сети

### Установка приложения в камеру

#### Примечание

- Лицензия относится только к одной камере. Нельзя активировать лицензию на другой камере, не имея нового ключа для регистрации.
- Для установки приложений на камеру требуются права администратора.
- 1. Установите камеру в своей сети.
- 2. Перейдите на веб-страницу камеры в браузере (см. руководство пользователя камеры).
- 3. Для устройств, имеющих встроенное ПО версии 7.10 или более поздние версии, перейдите в меню Settings > Apps (Настройки > Приложения).

Для устройств, имеющих встроенное ПО версии 6.50 или предыдущие версии, откройте меню Setup > Applications (Настройка > Приложения).

- 4. Загрузите файл приложения (.eap) в камеру.
- 5. Активируйте лицензию. Подключившись к Интернету, введите код лицензии. Приложение автоматически активирует лицензию.

#### Активация лицензии в автономном режиме

Для активации лицензии в автономном режиме необходимо иметь лицензионный ключ. При отсутствии лицензионного ключа на компьютере сделайте следующее:

- 1. Откройте страницу www.axis.com/applications
- 2. Перейдите в раздел License key registration (Регистрация лицензионного ключа). Вам потребуется код лицензии и серийный номер устройства Axis.
- 3. Сохраните файл с лицензионным ключом на компьютере и выберите этот файл, когда от приложения поступит соответствующий запрос.

### Доступ к настройкам приложения

1. На веб-странице камеры перейдите к пункту Settings > Apps (Настройки > Приложения), выберите приложение и нажмите кнопку Open (Открыть).

## <span id="page-7-0"></span>Расширенные настройки

## Расширенные настройки

## Настройка даты и времени

Для камеры важно сохранять правильные настройки даты и времени в течение длительного периода, чтобы можно было соотнести статистические данные с соответствующим отрезком времени.

- 1. Для настройки даты и времени перейдите на веб-страницу камеры.
	- Для устройств, имеющих встроенное ПО версии 7.10 или более поздние версии, перейдите в меню Настройки > Система > Дата и время.
	- Для устройств, имеющих встроенное ПО версии 6.50 или предыдущие версии, откройте меню Настройка > Параметры системы > Безопасность > Дата и время.
- 2. Более подробные сведения об учетной записи пользователя можно найти во встроенной справке устройства
- 1. На веб-странице камеры выберите в меню Setup > System Options > Date & Time (Настройка > Системные параметры > Дата и время).
- 2. В приложении перейдите в меню Settings > General (Настройки > Общие) и выберите нужный часовой пояс.

## Настройка учетной записи пользователя

В камере можно настроить права доступа для другой учетной записи, что позволяет соответствующим сотрудникам видеть статистические данные, но при этом они не могут изменить какие-либо параметры счетчика.

- 1. Для настройки учетной записи пользователя перейдите на веб-страницу камеры.
	- Для устройств, имеющих встроенное ПО версии 7.10 или более поздние версии, перейдите в меню Настройки > Система > Пользователи.
	- Для устройств, имеющих встроенное ПО версии 6.50 или предыдущие версии, откройте меню Setup > System Options > Security > Users (Настройка > Параметры системы > Безопасность > Пользователи).
- 2. Более подробные сведения об учетной записи пользователя можно найти во встроенной справке камеры.

## Как настроить область обнаружения

Область обнаружения - это область изображения, в которой приложение должно обнаруживать лица. При настройке области обнаружения следует помнить, что чем дольше лицо остается в пределах изображения, тем надежней оно будет обнаружено. Также не забывайте, что точность обнаружения растет с увеличением частоты кадров (кадр/с).

- 1. В окне настроек приложения откройте меню Настройки > Общие.
- 2. Убедитесь, что приложение имеет Статус «Включено».
- 3. Введите соответствующее название в поле Название. Это название будет отображаться в приложении AXIS Store Reporter.
- 4. Задайте область обнаружения, нажав кнопку Настройка.
- 5. Чтобы задать область обнаружения, нужно отрегулировать размер желтого окна. Чем меньше окно, тем больше будет количество кадров в секунду, что в свою очередь приводит к более точному обнаружению объектов.

#### Примечание

Чтобы можно было обнаружить лицо, размер зеленого окна должен составлять не менее 50 пикселей.

### <span id="page-8-0"></span>Расширенные настройки

- 6. Чтобы задать размер лиц, которые требуется анализировать, отрегулируйте размер зеленого окна. Чем больше окно, тем больше будет количество кадров в секунду, что в свою очередь приводит к более точному обнаружению объектов.
- 7. Перейдите в меню Живой просмотр для проверки области обнаружения.

### Как инициировать событие

- 1. Перейдите в меню Настройки > События.
- 2. Выберите Активировать.
- 3. Нажмите кнопку Submit (Отправить).
- 4. Откройте веб-страницу камеры, чтобы перейти в систему управления событиями.
- 5. В окне настройки событий используйте триггер Приложение и выберите один из следующих триггеров по умолчанию:
	- Demographics-any\_0\_30 обнаружение людей в возрасте от 0 до 30 лет независимо от пола  $\overline{a}$
	- Demographics-any\_0\_31\_plus обнаружение людей в возрасте 31 год и старше, независимо от пола
	- Demographics-female обнаружение женщин
	- Demographics-male обнаружение мужчин  $\overline{a}$
- 6. Следуйте встроенным инструкциям, чтобы настроить событие.

### Создание настраиваемых триггеров

В расширенном режиме можно создавать собственные триггеры путем настройки следующих параметров:

[верхняя строка] - название триггера gender - мужчина или женщина min age - минимальный возраст человека max age - максимальный возраст человека

t min - время в секундах между срабатыванием триггера при обнаружении лиц

#### Пример

Если вы хотите, чтобы воспроизводилось видео длительностью 20 секунд, предназначенное для женщин в возрасте от 31 до 65 лет, то настраиваемый триггер должен иметь следующий вид.

```
"play_video_middle_age_women": {<br>"gender": "female",
"min_age": 31,<br>"max_age": 65,<br>"t_min": 20
\}
```
- 1. Перейдите в меню Настройки > События.
- 2. Выберите Активировать.
- 3. Выберите Дополнительно.

#### Примечание

Не меняйте и не удаляйте в текстовом поле символы, относящиеся к программному коду.

## <span id="page-9-0"></span>Расширенные настройки

- 4. Рекомендуется скопировать существующий <sup>в</sup> текстовом поле триггер, <sup>а</sup> затем изменить параметры gender, min age, max age или t min.
- 5. Чтобы проверить код <sup>и</sup> содержимое, нажмите кнопку **Проверить**.
- 6. Если будет обнаружена какая-то проблема <sup>с</sup> кодом или параметрами, проверьте код <sup>и</sup> повторите попытку. Вы всегда можете произвести сброс <sup>к</sup> настройкам по умолчанию, нажав кнопку **Использовать настройки по умолчанию**.
- 7. Нажмите кнопку **Отправить**.
- 8. Откройте веб-страницу камеры, чтобы перейти <sup>в</sup> систему управления событиями.
- 9. В разделе настройки событий используйте триггер **Приложение**, <sup>а</sup> затем выберите только что созданный вами триггер.

## **Настройка расписания**

Чтобы избежать ненужного обнаружения объектов ночью, во время праздников <sup>и</sup> <sup>в</sup> выходные дни, мы рекомендуем настроить расписание.

- 1. Выберите <sup>в</sup> меню **Настройки <sup>&</sup>gt; Расписание**.
- 2. Выберите время начала <sup>и</sup> окончания <sup>с</sup> помощью ползунка. Можно задать отдельное расписание для каждого дня недели, выбрав **Расписание на каждый день** <sup>и</sup> используя соответствующий ползунок.

**Отключение приложения <sup>в</sup> определенный день недели**

Снимите флажок рядом <sup>с</sup> ползунком.

**Отключение приложения во время выходных <sup>и</sup> праздничных дней**

Выберите даты выходных дней <sup>и</sup> праздников <sup>в</sup> календаре <sup>в</sup> разделе **Праздники**.

### **Как скопировать настройки приложения для другой камеры**

Используйте функцию копирования, если вы хотите скопировать настройки приложения, например, для других камер, установленных <sup>в</sup> том же магазине на такой же высоте. Лицензия на приложение <sup>и</sup> название камеры — это информация, относящаяся <sup>к</sup> конкретной камере, <sup>и</sup> она не подлежит копированию.

- 1. Чтобы скопировать настройки приложения, перейдите <sup>в</sup> меню **Обслуживание <sup>&</sup>gt; Копирование параметров**.
- 2. Нажмите кнопку **Копировать**. Компьютер сохраняет файл <sup>в</sup> папке «Загрузки», которая по умолчанию задана <sup>в</sup> браузере.

## <span id="page-10-0"></span>О статистических данных

## О статистических данных

Существует несколько способов использования статистических данных, получаемых <sup>с</sup> помощью счетчика:

- На веб-странице приложения можно просматривать данные подсчета <sup>в</sup> виде графиков, которые строятся <sup>в</sup> режиме реального времени.
- • На странице статистических данных можно просматривать встроенные графики <sup>с</sup> результатами подсчета за день <sup>и</sup> за неделю. Обновление данных происходит <sup>в</sup> режиме реального времени.

Данные доступны для просмотра <sup>в</sup> камере до 90 дней; обновление происходит каждые 15 минут. Данные, полученные за 15 минут, хранятся <sup>в</sup> соответствующих ячейках; эти данные представляют собой количество людей, которые вошли <sup>и</sup> вышли за 15 минут.

- Можно просматривать графики исторических данных непосредственно на камере.
- •Загрузка данных возможна благодаря открытому интерфейсу API.
- Используйте AXIS Store Data Manager, программный пакет, который является централизованной системой для хранения информации <sup>и</sup> управления данными, собранными со всех камер. См. *Подключение камеры <sup>к</sup> папке <sup>в</sup> AXIS Store Data Manager на стр. 11*.
- • Для управления <sup>и</sup> отслеживания исторических данных разработано веб-решение AXIS Store Reporter, <sup>в</sup> котором реализована статистическая обработка результатов подсчета.
- •О загрузке статистических данных на свой компьютер см. раздел *Как скачать [статистику](#page-11-0) на стр. [12](#page-11-0)*.

В статистических данных учитывается пол <sup>и</sup> возраст. Данные хранятся на SD-карте камеры для двух разных категорий:

**подсчет производится <sup>в</sup> течение 15-минутных интервалов <sup>с</sup> учетом возраста <sup>и</sup> пола**.

Результаты отслеживания каждого лица сохраняются <sup>в</sup> категориях возраста <sup>и</sup> пола, как показано ниже:

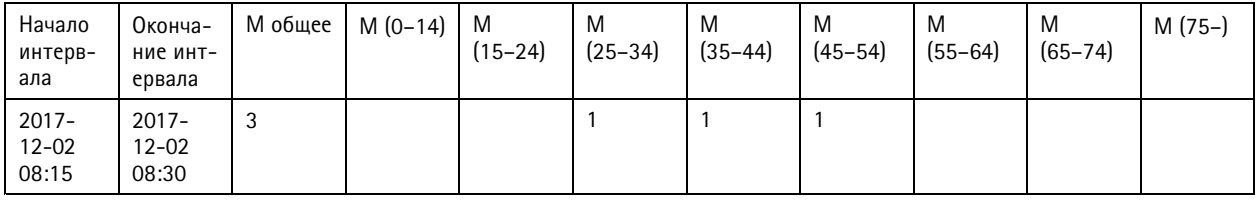

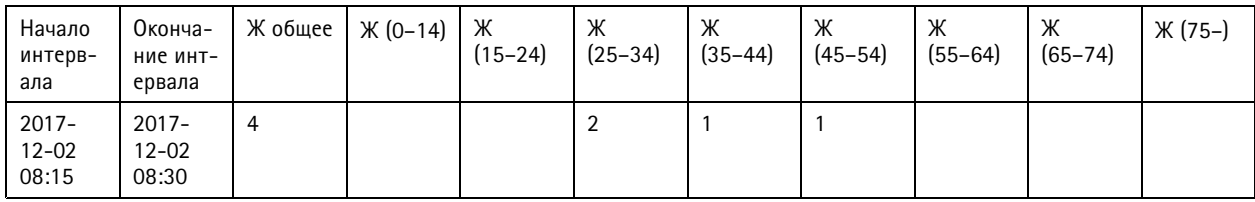

#### **По отслеживанию лица**

Объем памяти позволяет хранить примерно 20 000 сеансов отслеживания. Сеансы отслеживания хранятся <sup>в</sup> буфере <sup>с</sup> циклической перезаписью, то есть сеанс <sup>с</sup> порядковым номером 20 001 сохраняется вместо первого по счету сеанса.

Для хранения сеансов отслеживания используется формат JSON, как описано <sup>в</sup> разделе HTTP API.

## **Подключение камеры <sup>к</sup> папке <sup>в</sup> AXIS Store Data Manager**

Чтобы выполнить эту задачу, необходимо установить приложение на камере.

## <span id="page-11-0"></span>О статистических данных

- 1. В приложении AXIS Store Data Manager откройте меню Sources (Источники) и получите Folder connection identifier (Идентификатор для подключения к папке), а также Folder connection password (Пароль для подключения к папке) для папки, к которой требуется подключить камеру.
- 2. На веб-странице камеры выберите в меню Settings > Apps (Настройки > Приложения) и откройте веб-страницу приложения.
- 3. На веб-странице приложения выберите Settings > Reporting (Настройки > Создание отчетов).
- 4. Чтобы включить передачу данных на сервер по технологии push, выберите Включено.
- 5. Введите веб-адрес для AXIS Store Data Manager, например, http://[systemintegrator1].asdm.axis.com/datamanager.rue [systemintegrator1] заменяется уникальным именем.
- 6. Введите Folder connection identifier (Идентификатор для подключения к папке) и Folder connection password (Пароль для подключения к папке).
- 7. Чтобы проверить соединение, нажмите Run test (Выполнить тестирование).
- 8. Нажмите кнопку Submit (Отправить).

### Как скачать статистику

- 1. Перейдите в меню Статистика > Скачать статистику.
- 2. Выберите формат файла:
	- Если выбран формат XML, CSV или JSON, также можно указать временной интервал.  $\mathbf{r}$
- 3. Выберите дату в календаре. Браузер сохранит файл на компьютере в папке загрузок по умолчанию.

Чтобы скачать все доступные данные, выберите Скачать все рядом с форматом файла.

## <span id="page-12-0"></span>Поиск и устранение неисправностей

# Поиск и устранение неисправностей

Если вам не удалось найти здесь нужную информацию, перейдите в раздел о поиске и устранении неисправностей на странице axis.com/support.

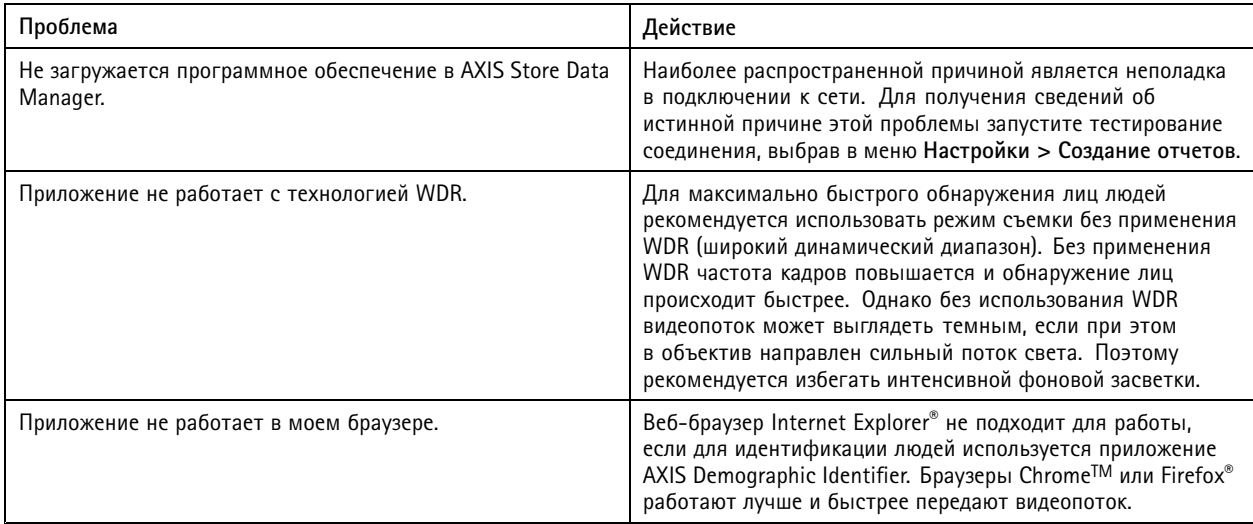

## Перезапуск приложения

Если результаты подсчета являются неточными или веб-интерфейс работает необычно медленно, можно попытаться перезапустить работающие службы или перезапустить саму камеру.

Перейдите в меню Обслуживание > Перезапуск.

## Сброс приложения

Перейдите в меню Обслуживание > Сброс и выполните одно из следующих действий:

- Чтобы удалить из камеры все результаты подсчета, нажмите кнопку Очистить данные.
- Чтобы восстановить исходные настройки приложения, заданные по умолчанию, нажмите кнопку Восстановить  $\bullet$ параметры.

### Резервное копирование параметров

- 1. Чтобы создать резервную копию параметров приложения, перейдите в меню Обслуживание > Резервные копии параметров.
- 2. Нажмите кнопку Резервное копирование. Компьютер сохраняет файл в папке «Загрузки», которая по умолчанию задана в браузере.

## Восстановление параметров

- 1. Перейдите в меню Обслуживание > Резервное копирование параметров.
- 2. Используя функцию обзора, выберите ранее сохраненный резервный файл и нажмите кнопку Восстановить.

## <span id="page-13-0"></span>Поиск <sup>и</sup> устранение неисправностей

## **Как создать отчет журнала**

При возникновении любых проблем <sup>с</sup> камерой можно создать отчет журнала.

- 1. Перейдите <sup>в</sup> меню **Maintenance <sup>&</sup>gt; Logs (Обслуживание <sup>&</sup>gt; Журналы)**.
- 2. Нажмите кнопку **Generate logs (Создать журналы)**.
- 3. Браузер, установленный по умолчанию, сохраняет файл журнала на компьютере.
- 4. Отправляя запрос <sup>в</sup> службу поддержки, приложите <sup>к</sup> нему этот отчет журнала.

## **Управление лицензиями**

Перейдите <sup>в</sup> меню **Обслуживание <sup>&</sup>gt; Регистрация**.

- Чтобы зарегистрировать лицензию, нажмите кнопку **Страница регистрации**.
- Если вы хотите удалить лицензию <sup>с</sup> данного устройства, нажмите кнопку **Удалить регистрацию**.
- Если вы обновили лицензию, нажмите кнопку **Обновить лицензию**.

## <span id="page-14-0"></span>Интерфейс API приложения Demographic Identifier

## Интерфейс API приложения Demographic Identifier

## **Распространенные примеры**

#### **Пример** Получение результатов активных сеансов

# **Запрос** http://<servername>/local/demographics/.api?tracks-live.json

**Возвращаемое значение (пример) — не обнаружено активных отслеживаний**

```
{
  "live": {
  "tracks" : [
  ]
 }
}
```
 $\{$ 

}

{

**Возвращаемое значение (пример) — обнаружено одно активное отслеживание**

```
"live": {
  "tracks" : [
  {
     "time_start" : 1447749079.091622,
     "time_end" : 1447749081.011605,
     "gender_average" : 1,
     "age_average" : 20,
     "boxsize_average" : 177,
     "gender_last" : 1,
    "age last" : 21,
    "boxsize_last" : 180
  } ]
}
```
**Возвращаемое значение (пример) — обнаружено два активных отслеживания**

```
"live":
  "tracks" : [
  {
     "time_start" : 1447749104.451576,
     "time_end" : 1447749109.451567,
     "gender_average" : 1,
     "age_average" : 20,
     "boxsize_average" : 198,
    "gender_last" : 1,
    "age last" : 18,
    "boxsize_last" : 195
  },
  {
     "time_start" : 1447749107.811568,
     "time_end" : 1447749109.451567,
     "gender_average" : -1,
     "age_average" : 21,
    "boxsize_average" : 160,
     "gender_last" : -1,
     "age_last" : 23,
    "boxsize_last" : 158
  } ]
}
```
## Интерфейс API приложения Demographic Identifier

```
}
Пример
Получение результатов завершенных сеансов
```
#### **Запрос**

 $\{$ 

}

 $\{$ 

http://<servername>/local/demographics/.api?tracks-ended.json

**Возвращаемое значение (пример) — не обнаружено активных отслеживаний**

```
\mathcal{L}"ended": {
    "time_start": 1447748743.039911,
    "time_end": 1447749643.039911,
    "tracks": [
  ]
  }
}
```
**Возвращаемое значение (пример) — обнаружено одно завершенное отслеживание**

```
"ended": {
  "time_start": 1447749887.539835,
  "time_end": 1447749947.539835,
  "tracks": [
  {
    "time_start": 1447749942.930319,
    "time_end": 1447749946.210321,
    "gender_average": 1,
    "age average": 21,
    "boxsize average": 219
  } ]
}
```
**Возвращаемое значение (пример) — обнаружено два завершенных отслеживания**

```
"ended": {
  "time_start": 1447750011.470372,
  "time_end": 1447750071.470372,
  "tracks": [
  {
     "time_start": 1447750064.890142,
     "time_end": 1447750067.690133,
    "gender average": 1,
    "age_average": 22,
    "boxsize_average": 217
  },
  {
    "time_start": 1447750066.130135,
    "time<sup>-</sup>end": 1447750067.690133,
    "gender average": -1,
     "age_average": 18,
     "boxsize_average": 192
  } ]
}
```
# }

### **Пример**

Получение результатов активных <sup>и</sup> завершенных сеансов

#### **Запрос**

http://<servername>/local/demographics/.api?tracks-live-and-ended.json&time=60

<span id="page-16-0"></span>Интерфейс API приложения Demographic Identifier

**Возвращаемое значение (пример) — обнаружено два активных <sup>и</sup> одно завершенное отслеживание** { "live": { "tracks": [ { "time\_start": 1447750516.809464, "time\_end": 1447750523.329454, "gender\_average": 1, "age average": 19, "boxsize\_average": 218, "gender\_last": 1, "age\_last": 19, "boxsize\_last": 218 }, { "time\_start" 1447750521.569459, "time\_end": 1447750523.329454, "gender\_average": -1, "age\_average": 17, "boxsize\_average": 222, "gender\_last": 260, "age\_last": 19, "boxsize\_last": <sup>217</sup> } ] }, ...<br>"ended": { "time\_start": 1447750463.936758, "time<sup>-</sup>end": 1447750523.936758,  $"$ tracks": [ { "time\_start": 1447750514.249470, "time\_end": 1447750515.329465, "gender\_average": 1, "age\_average": 20, "boxsize\_average": 239 } ] } }

# **Спецификация API**

### **Получение результатов активных сеансов**

Данная API-команда возвращает сведения об активных сеансах отслеживания лиц (ячеек) на живом видео.

**Запрос** http://<servername>/local/demographics/.api?tracks-live.json

#### **Возвращаемое значение**

См. раздел *[Распространенные](#page-14-0) примеры на стр. [15](#page-14-0)*, где приведены примеры возвращаемых значений.

Описания возвращаемых значений

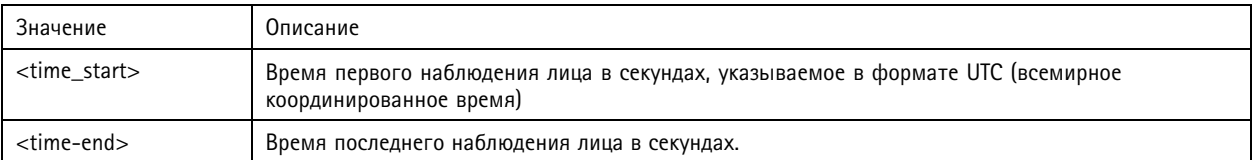

# Интерфейс API приложения Demographic Identifier

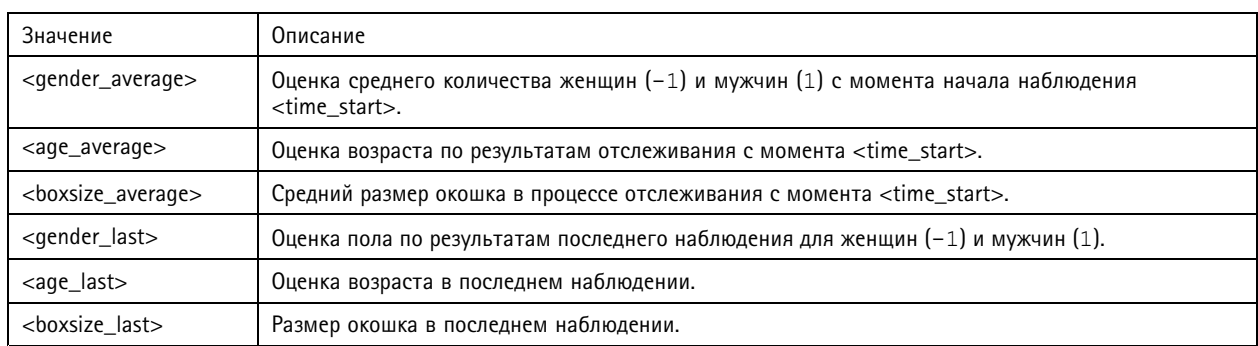

### **Получение результатов завершенных сеансов**

Данная API-команда возвращает результаты предыдущих (завершенных) сеансов.

#### **Запрос**

http://<servername>/local/demographics/.api?tracks-ended.json&<time>

### Описания запрошенных параметров

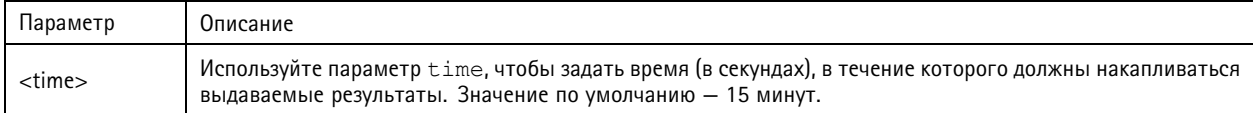

#### **Возвращаемое значение**

См. раздел *[Распространенные](#page-14-0) примеры на стр. [15](#page-14-0)*, где приведены примеры возвращаемых значений.

#### Описания возвращаемых значений

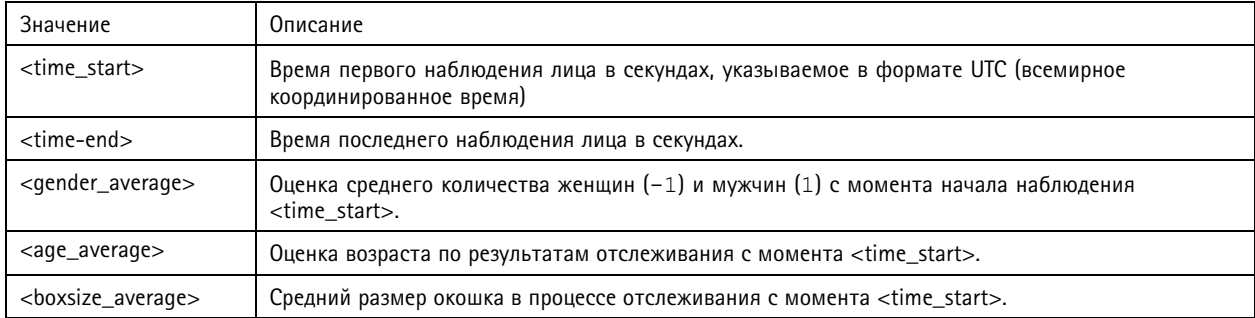

#### **Получение результатов активных <sup>и</sup> завершенных сеансов**

Данная API-команда объединяет <sup>в</sup> себе функции API-команды для получения результатов активных сеансов (см. описание <sup>в</sup> разделе *[Получение](#page-16-0) результатов активных сеансов на стр. [17](#page-16-0)*) <sup>и</sup> API-команды для получения результатов завершенных сеансов (см. описание <sup>в</sup> разделе *Получение результатов завершенных сеансов на стр. <sup>18</sup>*). С помощью данного API возвращается информация как по активным отслеживаниям (ведущимся <sup>в</sup> настоящий момент), так <sup>и</sup> по завершенным отслеживаниям.

### **Запрос**

http://<servername>/local/demographics/.api?tracks-live-and-ended.json

Описания запрошенных параметров

# Интерфейс API приложения Demographic Identifier

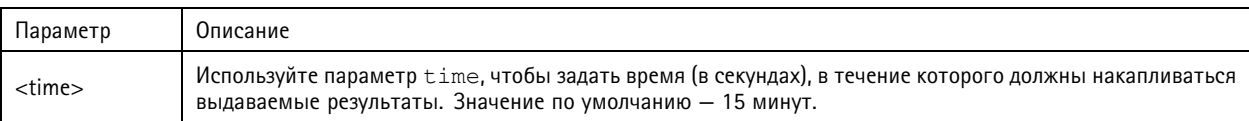

#### **Возвращаемое значение**

См. раздел *[Распространенные](#page-14-0) примеры на стр. [15](#page-14-0)*, где приведены примеры возвращаемых значений.

Описания возвращаемых значений

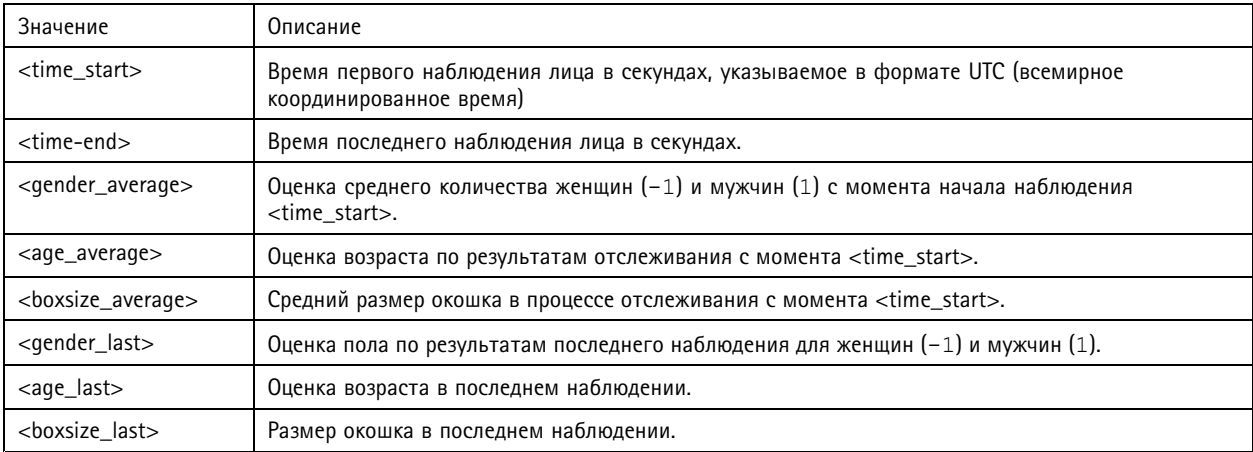

## **Проверка частоты кадров**

Интерфейс API проверяет частоту кадров (кадр/с), которая используется <sup>в</sup> алгоритме определения демографических данных.

#### **Запрос**

http://<servername>/demographics/.api?fps.json

#### **Возвращаемое значение**

```
\{"fps":<fps>
 }
```
### **Перезапуск сервиса**

Выполняется перезапуск сервиса оценки демографических данных

**Запрос** http://<servername>/demographics/.apioperator?restart

### **Перезагрузка камеры**

Выполняется перезагрузка камеры

**Запрос**

http://<servername>/demographics/.apioperator?reboot

#### **Получение статистических данных**

Возвращаются исторические данные <sup>в</sup> формате JSON

```
Запрос
```
http://<servername>/local/demographics/.api?export-json[&date=<date>][&res=<res>]

# Интерфейс API приложения Demographic Identifier

## Описания запрошенных параметров

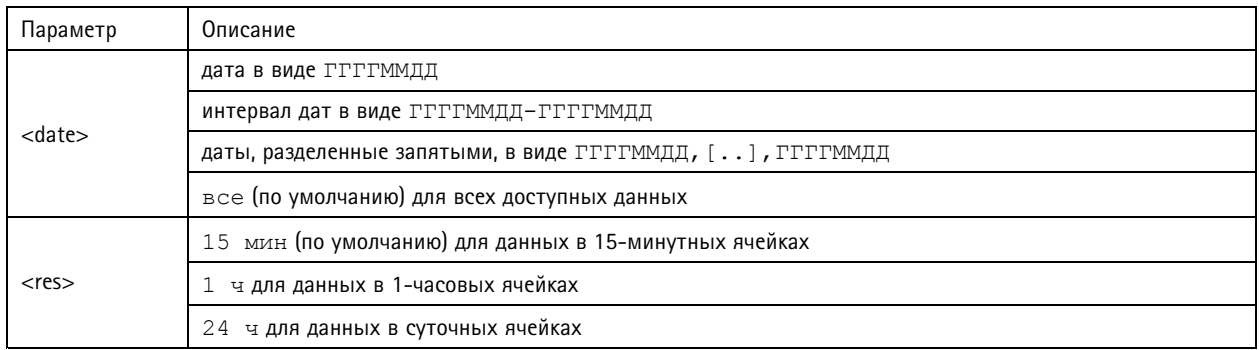

### **Возвращаемое значение**

Этот скрипт возвращает данные <sup>в</sup> формате JSON.

Руководство по эксплуатации в подволжность по последните подволжно в подволжность в недостата Версия М6.2 AXIS Demographic Identifier **ACCO EXECO EXECO EXECO EXECUTE CONTROL** POSSESSION And The ASSESSION And The ASSESSION AND THE ASSESSION OF A LOT OF A LOT OF A LOT OF A LOT OF A LOT OF A LOT OF A LOT OF A LOT OF A LOT OF A L © Axis Communications AB, 2017 - 2019 № компонента T10098448